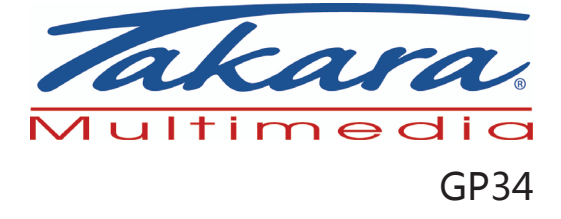

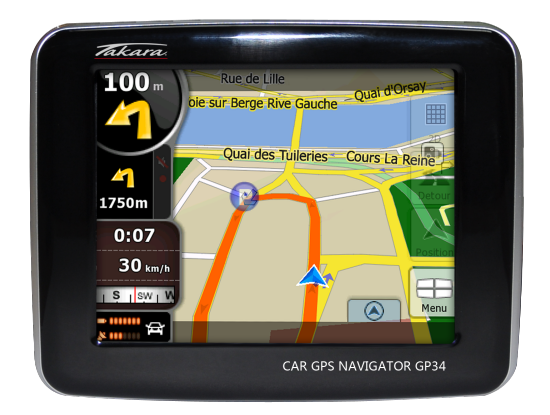

# Manuel d'utilisation

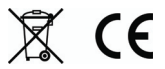

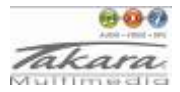

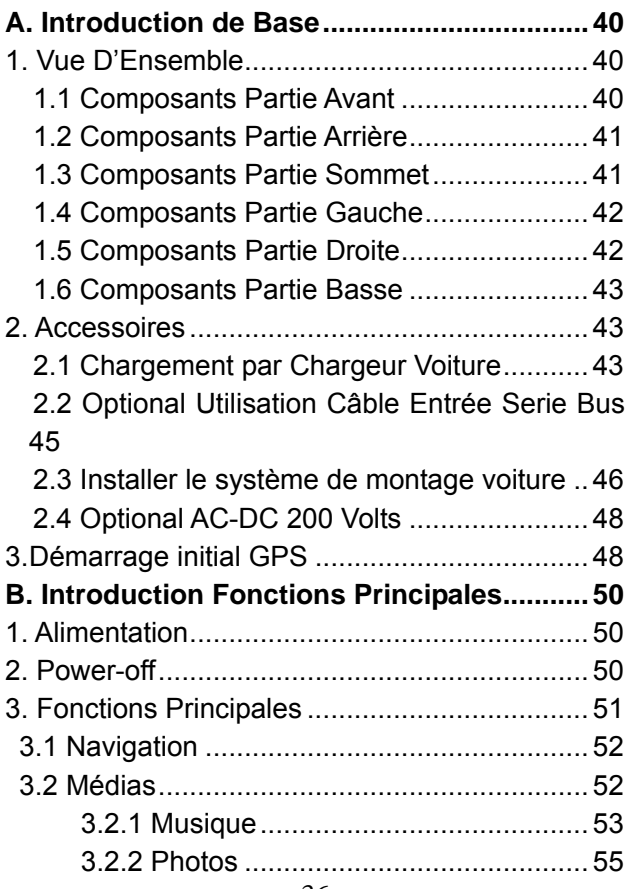

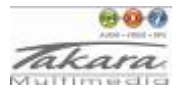

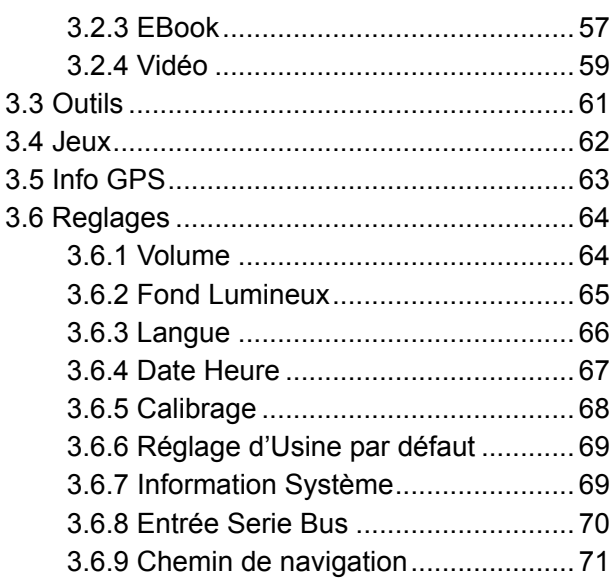

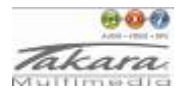

#### **Précautions and Remarques**

- ¾ Le PND est utilisé uniquement comme assistant de navigation. Il n'est pas conçu pour une mesure précise de la direction, distance, localisation et topographie. L'utilisateur doit respecter tous les panneaux de signalisations et réglements locaux sur les routes.
- Les signaux GPS satellite ne peuvent passer au travers de matières solides (sauf le verre). Lorsque vous êtes dans un tunnel ou un bâtiment, le GPS n'est pas disponible.
- ¾ Un minimum de 4 signaux GPS satellites est requis pour déterminer la position actuelle. La réception des signaux peut être affectée dans des situations comme le mauvais temps ou des obstacles denses au-dessus (par exemple la présence d'un building élevé)
- $\triangleright$  La présence d'autres appareils sans fil dans le véhicule peut également interférer sur la réception des signaux satellites et la rendre instable.

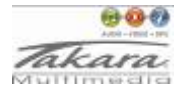

- ¾ Lorsque vous sortez de votre véhicule, ne laissez pas votre PND sur le tableau de bord ou en contact direct avec les rayons de soleil. La surchauffe de la batterie peut entraîner des dysfonctionnements voire des dangers.
- Pour votre propre sécurité, ne pas régler le PND en conduisant. Ne pas le monter là ou cela pourrait obstruer le champ de vision du conducteur.

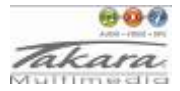

# <span id="page-5-0"></span>**A. Introduction de Base**

#### **1. Vue D'Ensemble**

## **1.1 Composants Partie Avant**

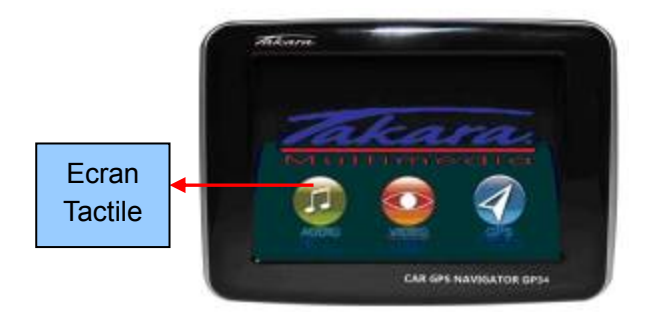

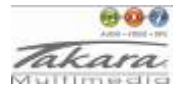

# <span id="page-6-0"></span>**1.2 Composants Partie Arrière**

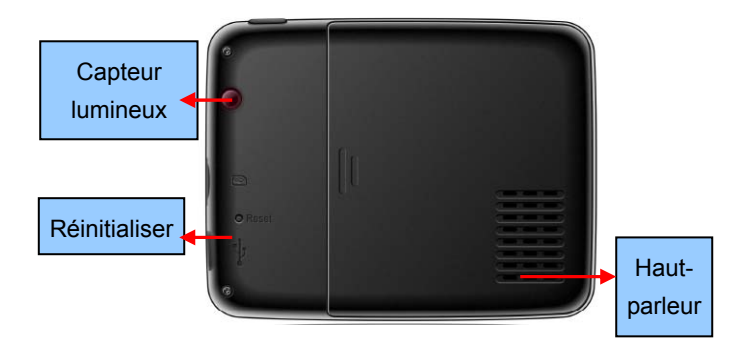

# **1.3 Composants Partie Sommet**

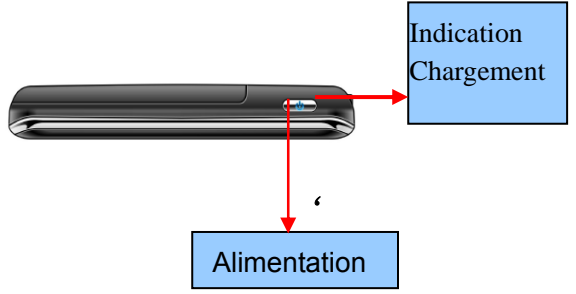

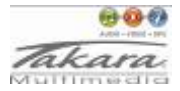

## <span id="page-7-0"></span>**1.4 Composants Partie Gauche**

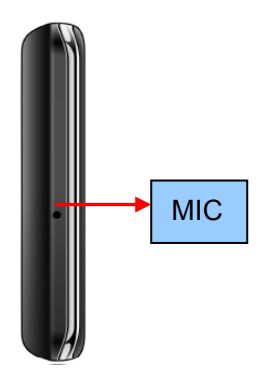

#### **1.5 Composants Partie Droite**

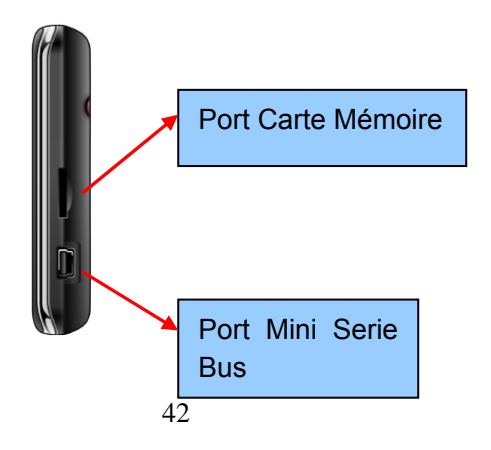

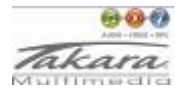

# <span id="page-8-0"></span>**1.6 Composants Partie Basse**

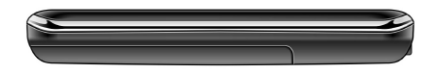

## **Installation de la carte Mémoire**

- ¾ Une fois la carte installée, elle ne peut être retirée lorsque l'appareil fonctionne.
- ¾ Si vous devez retirer la carte, éteignez l'unité tout d'abord, appuyez sur la carte et elle sera éjectée de l'orifice.

## **2. Accessoires**

# **2.1 Chargement par Chargeur Voiture**

- $\triangleright$  Lorsque vous utilisez votre PND en voiture nous vous conseillons de toujours utiliser l'adaptateur voiture pour alimenter l'unité, en particulier durant les longs voyages.
- ¾ Branchez l'adaptateur voiture dans la prise à

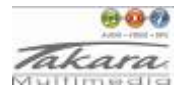

l'arrière de l'unité. Branchez l'autre extrémité de l'adaptateur dans la prise accessoires de la voiture.

Si possible, fixez le câble d'alimentation, de manière à ce qu'il ne gêne pas l'accès aux instruments ou contrôles.

Avertissement : Afin de protéger votre appareil contre les montées soudaines de courant, connectez le chargeur voiture uniquement après que le moteur de la voiture soit en marche. Connectez l'une des extrémités du chargeur voiture au connecteur d'alimentation de votre appareil. Connectez l'autre extrémité à l'allume cigare du véhicule pour charger et alimenter votre appareil.

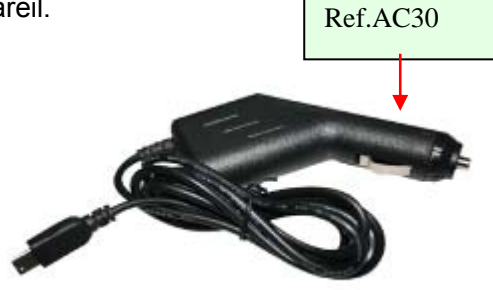

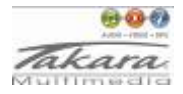

#### <span id="page-10-0"></span>**2.2 Option Utilisation Câble Entrée Série Bus**

Le câble Entrée Série Bus est utilisé dans le cadre des mises à jour du système.Ce câble Entrée Série Bus fonctionnera sur le PC que ce soit avec Microsoft Active Sync® ou un média de stockage de masse. Vous pouvez choisir le mode dans le menu "Setting →Entrée Série Bus".

Pour les mises à jour et plus d'informations à propos de Microsoft Active Sync, Veuillez visiter le site internet de Microsoft.

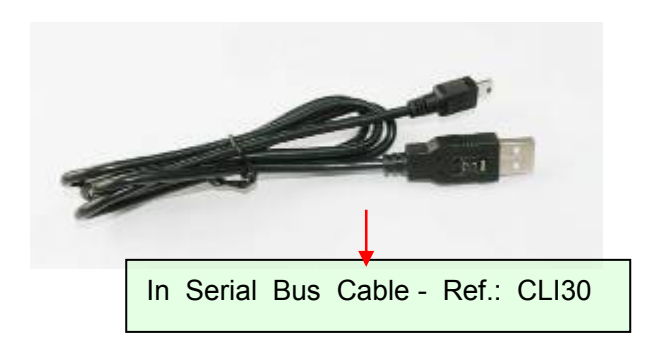

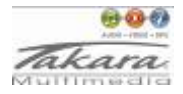

#### <span id="page-11-0"></span>**2.3 Installer le système de montage voiture**

Retirer le film de protection au bas de la succion. Puis placer la fixation à un endroit adapté sur votre pare-brise ou votre vitre latérale, assurezvous pour cela que la fenêtre, le pare-brise ou la succion soit propre sans eau ou autres saleté dedans, en fixant le stand dans cette position. Ne jamais placer le stand là où le champ de vision du conducteur pourrait être obstrué.

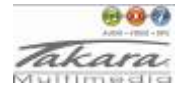

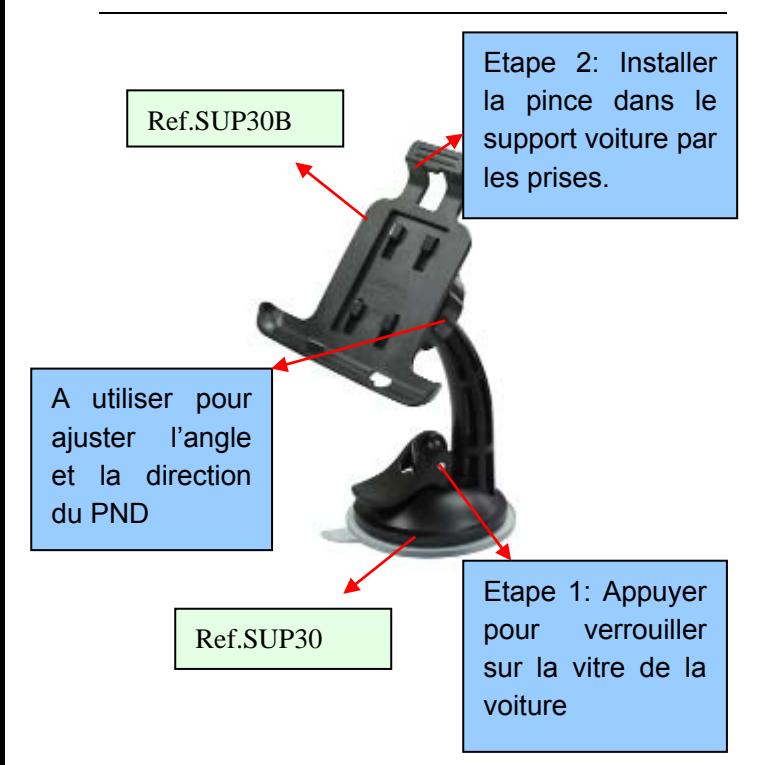

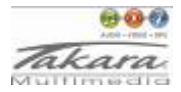

# <span id="page-13-0"></span>**2.4 Option AC-DC 200 Volts**

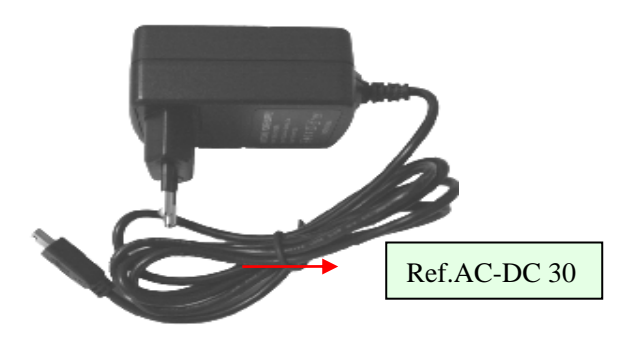

# **3. Démarrage initial GPS**

Le premier démarrage doit avoir lieu dans un endroit ouvert sans obstructions.

Maintenez l'appareil immobile pour capter jusqu'à 4 signaux satellites GPS. Vous pourrez ensuite programmer votre voyage.

#### **Note:**

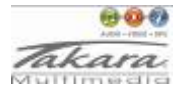

Il existe plusieurs façons pour rechercher un endroit sur une carte ou pour planifier votre itinéraire. Référez-vous au Manuel de Navigation de l'utilisateur qui vous guidera en détail dans le processus d'utilisation de cette fonction.

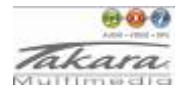

# <span id="page-15-0"></span>**B. Introduction Fonctions Principales**

## **1. Alimentation**

Appuyez longuement sur le bouton "Alimentation" pour allumer l'équipement, vous pourrez alors voir l'image de démarrage. Appuyez de nouveau longuement sur le bouton "Alimentation" pour éteindre l'équipement.

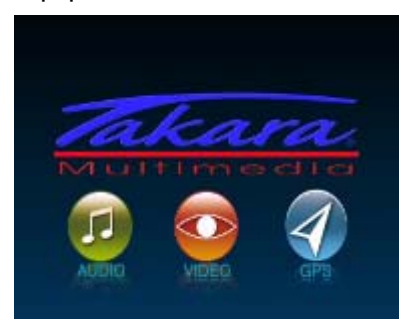

#### **2. Power-off**

Appuyez à nouveau sur Power pour entrer dans

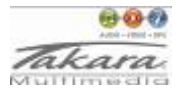

<span id="page-16-0"></span>les modes ci-après:

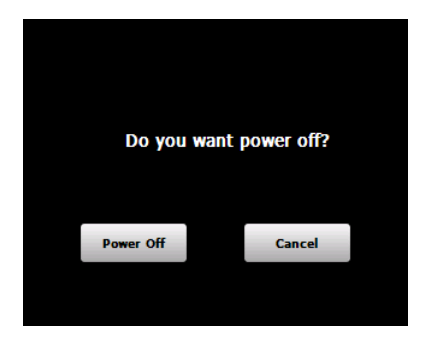

1). Appuyez sur le bouton power-off pour éteindre l'appareil.

2). Appuyez sur Cancel, le système va annuler le processus en cours et retourner à l'écran précédent.

# **3. Fonctions Principales**

Appuyez sur le bouton **POWER** pour allumer le GPS. L'écran du Menu Principal sera affiché comme suit:

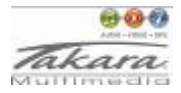

<span id="page-17-0"></span>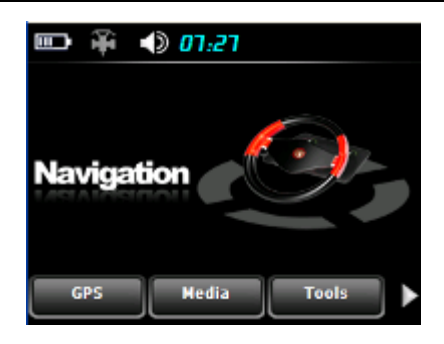

## **3.1 Navigation**

Tapotez sur l'icone "Navigation" pour entrer en interface de fonction navigation. Référez-vous au logiciel de Navigation et à l'utilisation de carte dans le manuel de l'utilisateur.

#### **3.2 Médias**

Tapotez l'icone "Médias" sur le menu principal et entrez dans l'interface suivante.

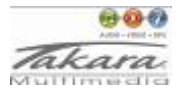

<span id="page-18-0"></span>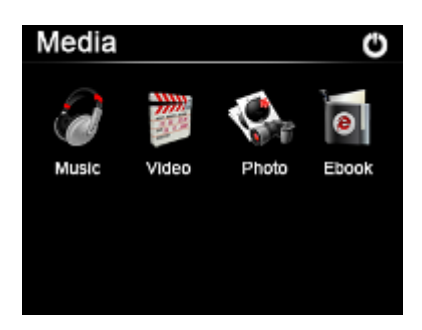

## **3.2.1 Musique**

1) Tapotez l'icone "Musique" dans le menu Médias pour entrer dans l'interface suivante.

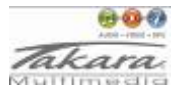

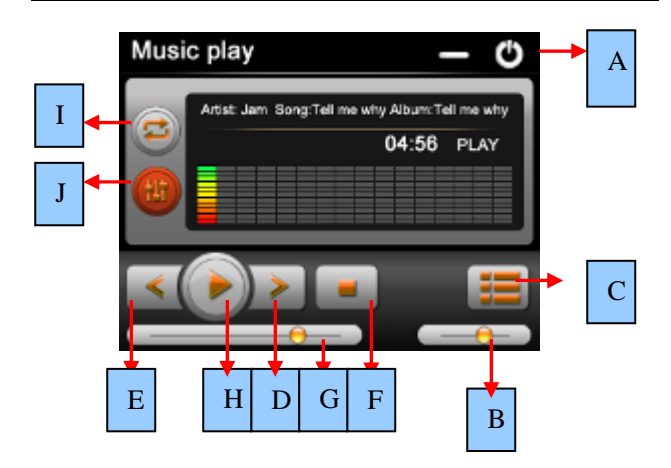

- A: Revenir au menu Médias
- B: Contrôle du Volume
- C: Choisir le Fichier Musical désiré
- D: Suivant
- E: Précédent
- F: Arrêter
- G: Barre de Vitesse
- H: Pause/lecture
- I: Mode Lecture
- J: Compensateur

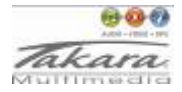

<span id="page-20-0"></span>2) Tapotez deux fois l'icone "Choisir le fichier musical désiré" pour entrer dans l'interface suivante.

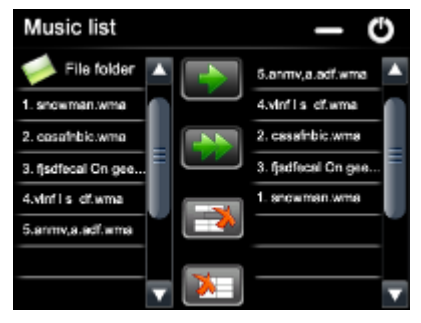

## **3.2.2 Photos**

1) Tapotez l'icone "Photos" dans le menu Médias et pressez l'icone "lire fichier photo" (voir étape suivante) pour entrer dans l'interface suivante.

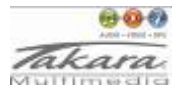

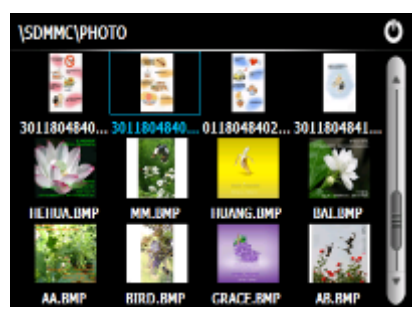

2) Tapotez deux fois sur le fichier à l'écran pour entrer dans l'interface suivante.

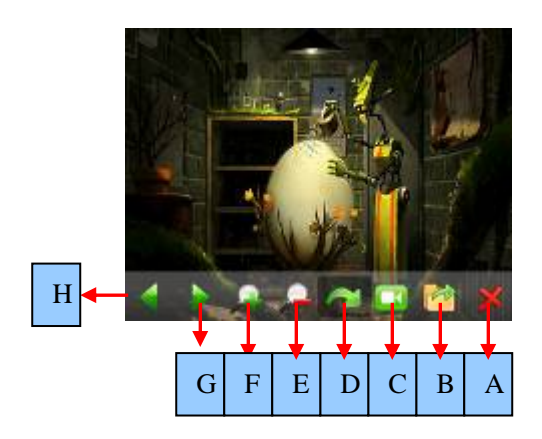

A: Revenir au menu Médias

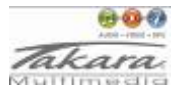

- <span id="page-22-0"></span>B: Choisir Fichier Photo
- C: Mode Défilement
- D: Pivoter
- E: Zoom avant
- F: Zoom arrière
- G: Suivant
- H: Précédent

## **3.2.3 EBook**

1) Tapotez sur l'icone "Ebook" pour entrer dans l'interface suivante.

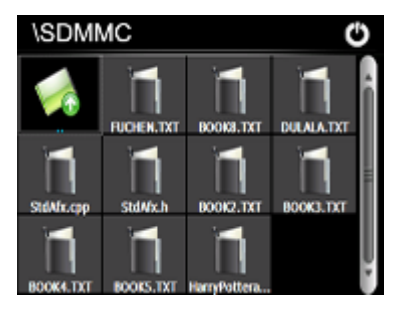

2) Tapotez deux fois sur le fichier pour entrer

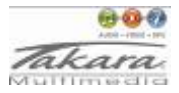

dans l'interface suivante.

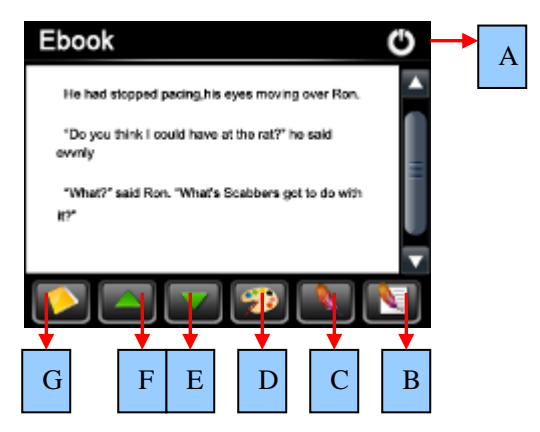

- A: Revenir au menu Médias
- B: Liste signets
- C: Signet
- D: Rédaction et Police
- E: Bas
- F: Haut
- G: Choisir fichier EBook

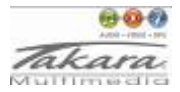

# <span id="page-24-0"></span>**3.2.4 Vidéo**

1) Tapotez sur l'icone "Vidéo" pour entrer dans l'interface suivante.

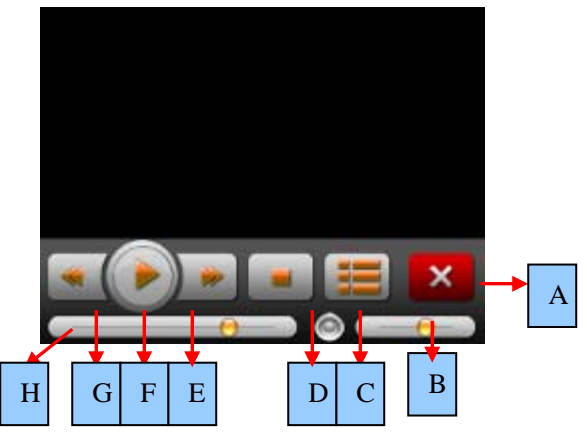

- A: Revenir au menu Médias
- B: Volume
- C: Chhoisir fichier vidéo
- D: Arrêter
- E: Suivant
- F: Pause/lecture
- G: Précédent

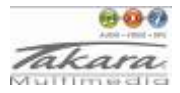

# H: Barre de Vitesse

2) Tapotez sur l'icone "Choisir fichier vidéo" pour entrer dans l'interface suivante.

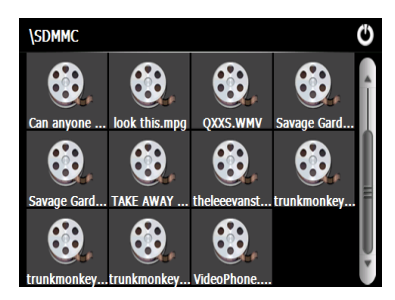

3) Tapotez sur le fichier désiré pour entrer dans l'interface suivante.

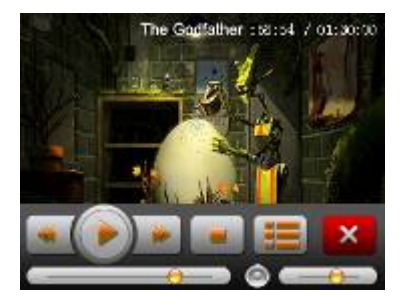

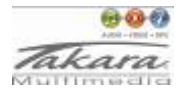

# <span id="page-26-0"></span>**Conseils:**

Tapotez sur la touche SUIVANT pour relancer le film.

Appuyez deux fois sur l'écran, le film passera en plein écran.

Durant la lecture en plein écran appuyez deux fois sur l'écran de nouveau, pour revenir aux dimensions de lecture d'origine.

## **3.3 Outils**

Tapotez sur l'icone "Outils" dans le menu principal pour entrer dans l'interface suivante.

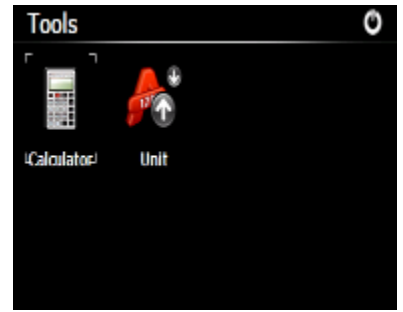

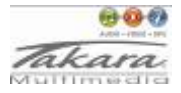

<span id="page-27-0"></span>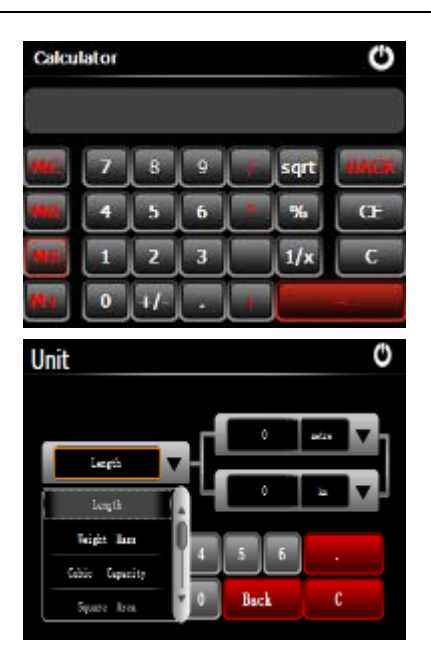

#### **3.4 Jeux**

Tapotez sur l'icone "Jeux" pour entrer dans l'écran suivant.

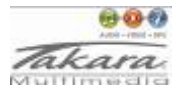

<span id="page-28-0"></span>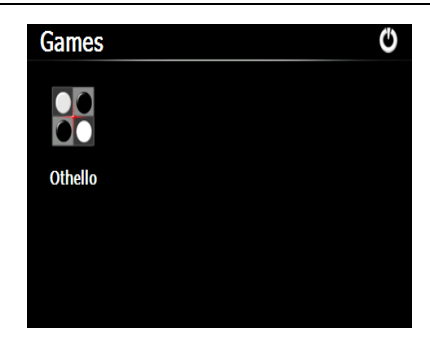

# **3.5 Info GPS**

Appuyez sur l'icône " Info GPS ", le système affiche le détail des informations GPS.

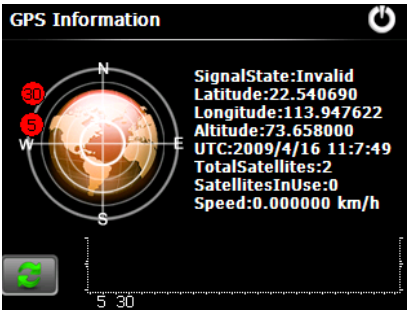

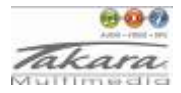

# <span id="page-29-0"></span>**3.6 Reglages**

Tapotez sur l'icone "Réglages" dans le menu principal pour entrer dans l'interface suivante.

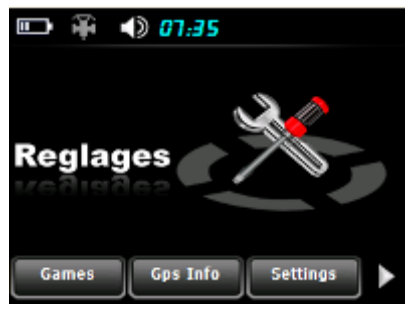

#### **3.6.1 Volume**

Tapotez sur l'icone "Volume" pour entrer dans l'interface suivant:

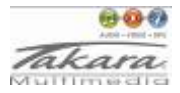

<span id="page-30-0"></span>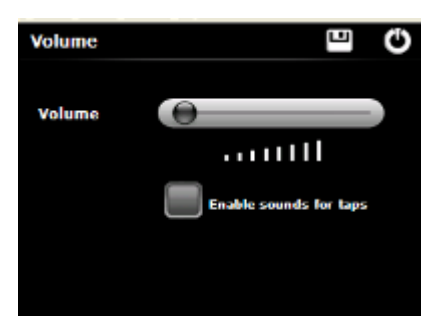

Tirez l'icone "Volume" pour ajuster le volume du haut-parleur.

## **3.6.2 Fond Lumineux**

Tapotez sur l'icone "Fond Lumineux" pour entrer dans l'écran suivant.

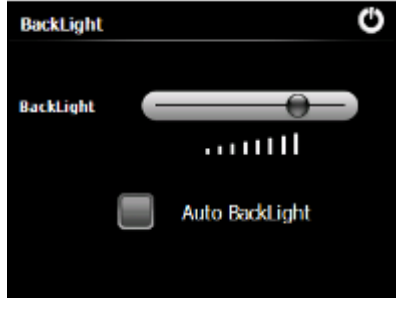

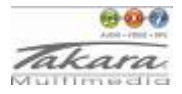

<span id="page-31-0"></span>A. Tirez l'icone "Fond Lumineux" pour diminuer ou intensifier le fond lumineux.

B. Pour l'extinction Automatique, tapotez la touche "Gauche" ou "Droite" pour définir la durée avant l'extinction automatique du fond lumineux.

## **3.6.3 Langue**

Tapotez sur l'icone "Langue" pour entrer dans l'interface suivante:

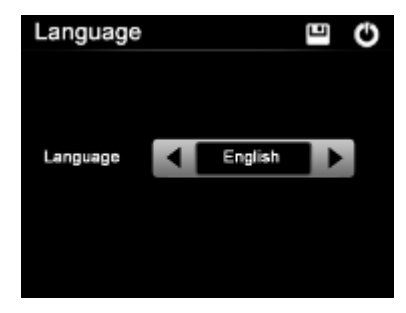

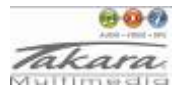

## <span id="page-32-0"></span>**3.6.4 Date Heure**

Tapotez sur l'icone "Date Heure" pour entrer dans l'interface suivante:

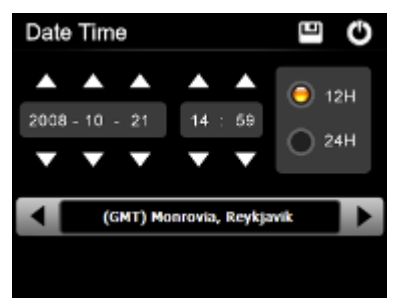

# **Conseils:**

- ¾ Tapotez sur les icones "Date Suivante" ou "Date Précédente" afin d'ajuster la date.
- ¾ Tapotez sur les icones "Heure Suivante" ou "Heure Précédente" afin d'ajuster a l'heure.
- ¾ Tapotez sur les icones "Plage Horaire Gauche" ou "Plage Horaire Droite" afin d'ajuster la plage horaire.

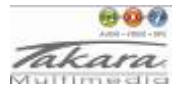

## <span id="page-33-0"></span>**3.6.5 Calibrage**

Tapotez sur l'icone "Calibrage" pour ajuster l'écran tactile.

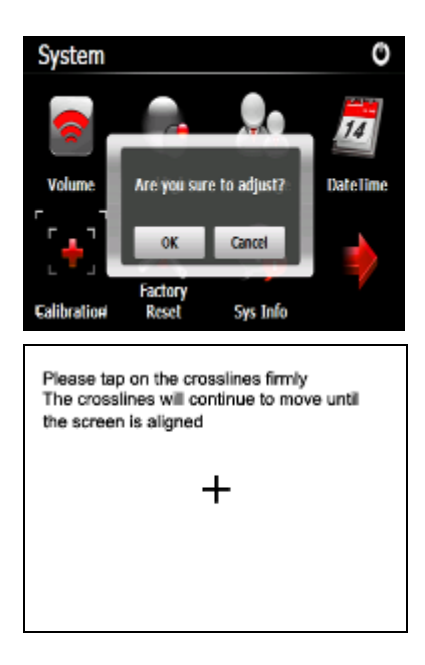

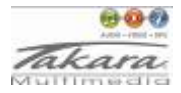

# <span id="page-34-0"></span>**3.6.6 Réglage d'Usine par défaut**

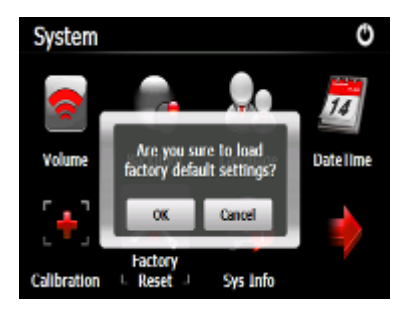

Appuyez sur l'icône "OK" pour charger les réglages d'usine par défaut.

# **3.6.7 Information Système**

Tapotez sur l'icone "Info Sys" pour entrer dans l'écran suivante.

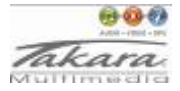

<span id="page-35-0"></span>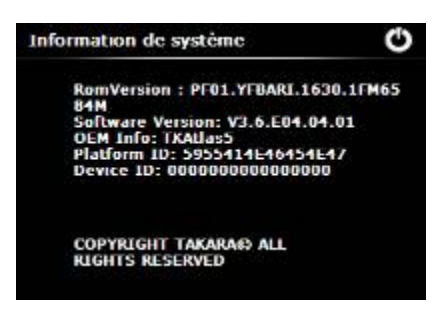

## **3.6.8 Entrée Série Bus**

Tapotez sur l'icone "Option" pour établir le mode de fonctionnement Entrée Série Bus.

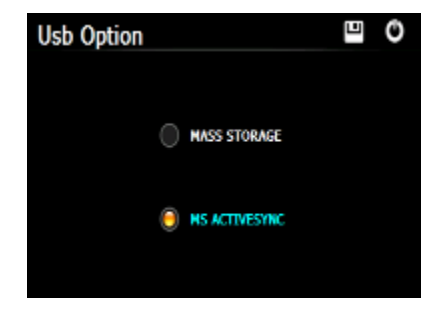

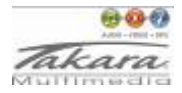

# <span id="page-36-0"></span>**3.6.9 Chemin de navigation**

Appuyez sur la touche Info Sys et entrer dans les interfaces suivantes.

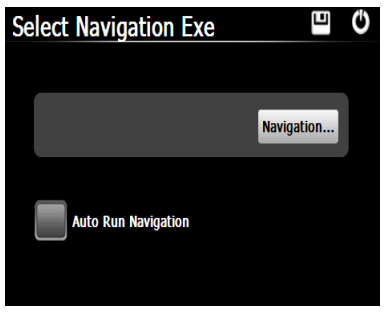

1) Sélectionnez Auto Run Navigation, l'appareil fait fonctionner automatiquement le logiciel de navigation lorsque la navigation est lancée sur menu principal.

2) Sélectionnez Navigation afin de lancer le fichier navigation.exe manuellement.